# 普生課程 EverCam 平台 SOP

Step1.進入數位平台-生科系普通生物學

輔大生命科學系系網 <http://www.bio.fju.edu.tw/>

點選 系所課程規劃-數位課程-普生數位課程

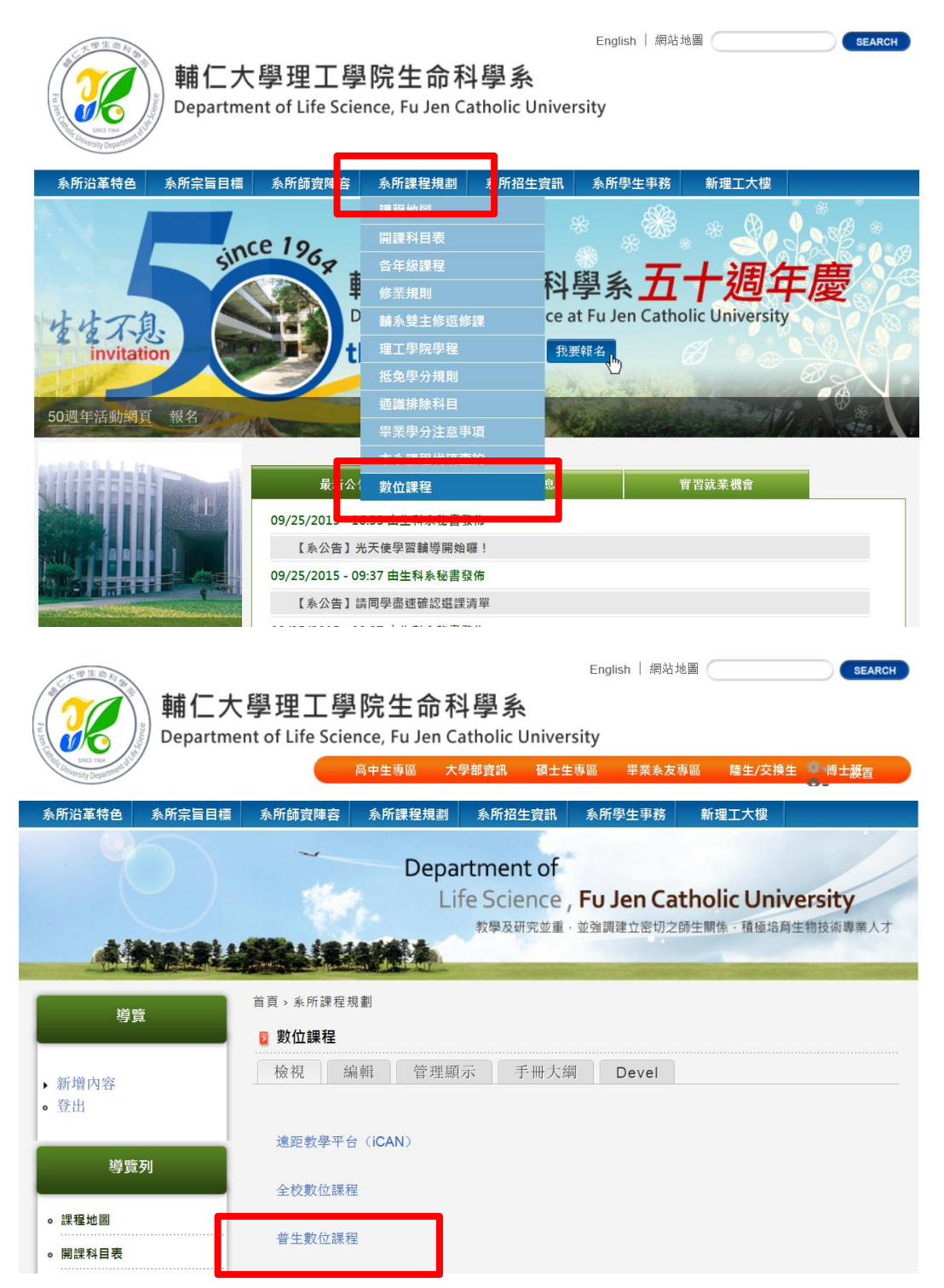

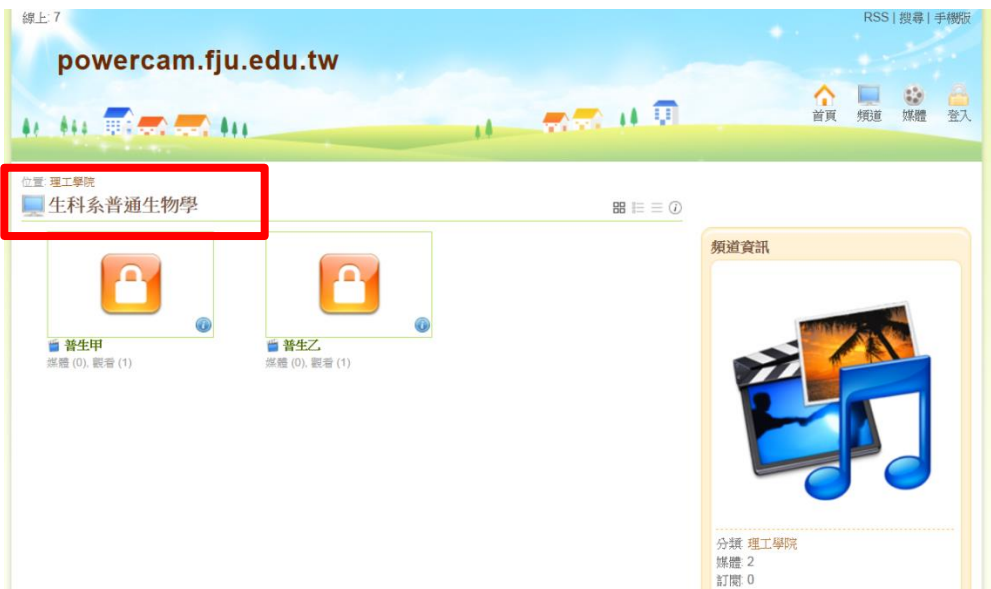

或

輸入網址 http://powercam. fju. edu.tw

進入資訊中心平台-教育科技應用

## 點選理工學院-生科系普通生物學

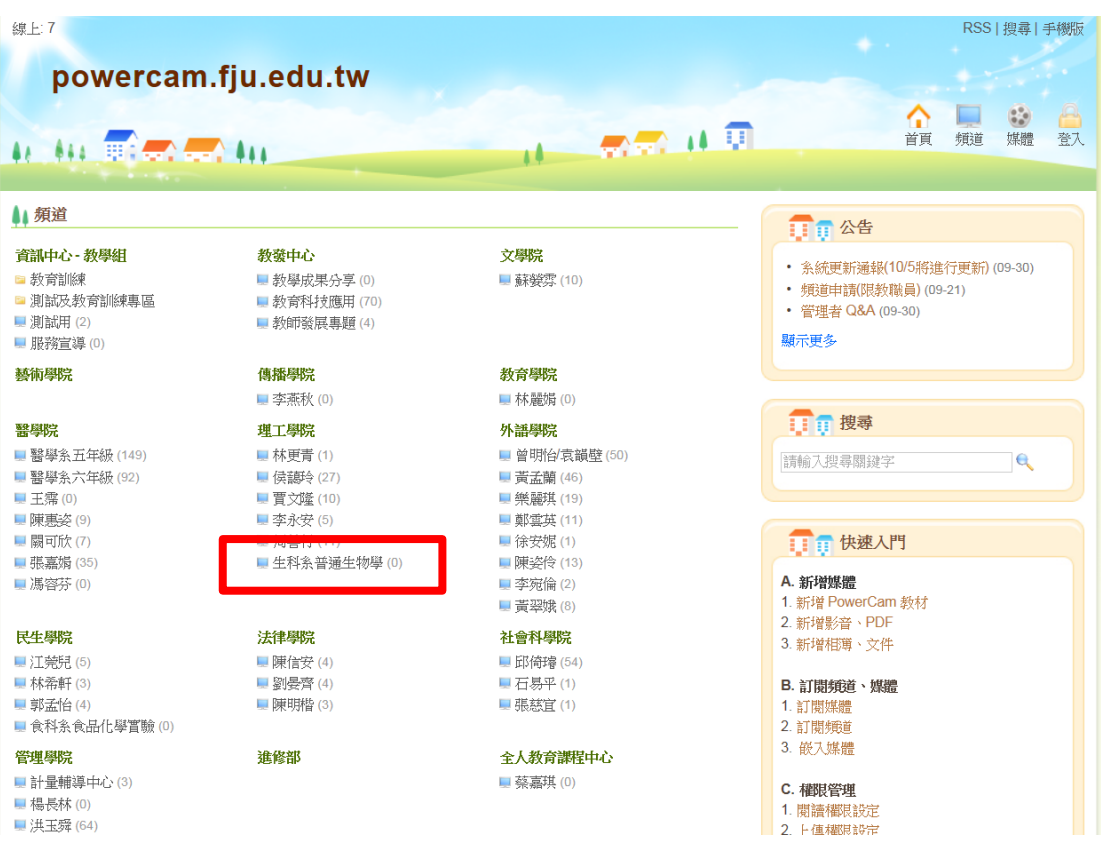

Step2.輸入密碼 biology

點選完生科系普通生物學後,輸入密碼 biology

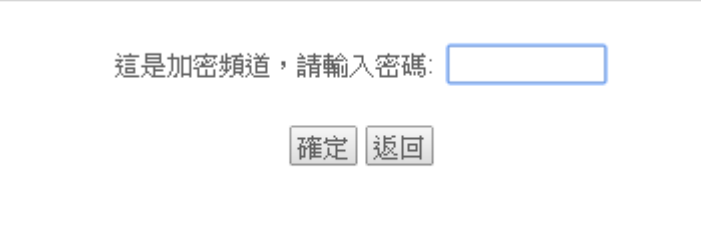

輸入密碼後頻道分普生(甲)和普生(乙)

甲班點選普生(甲);乙班點選普生(乙)

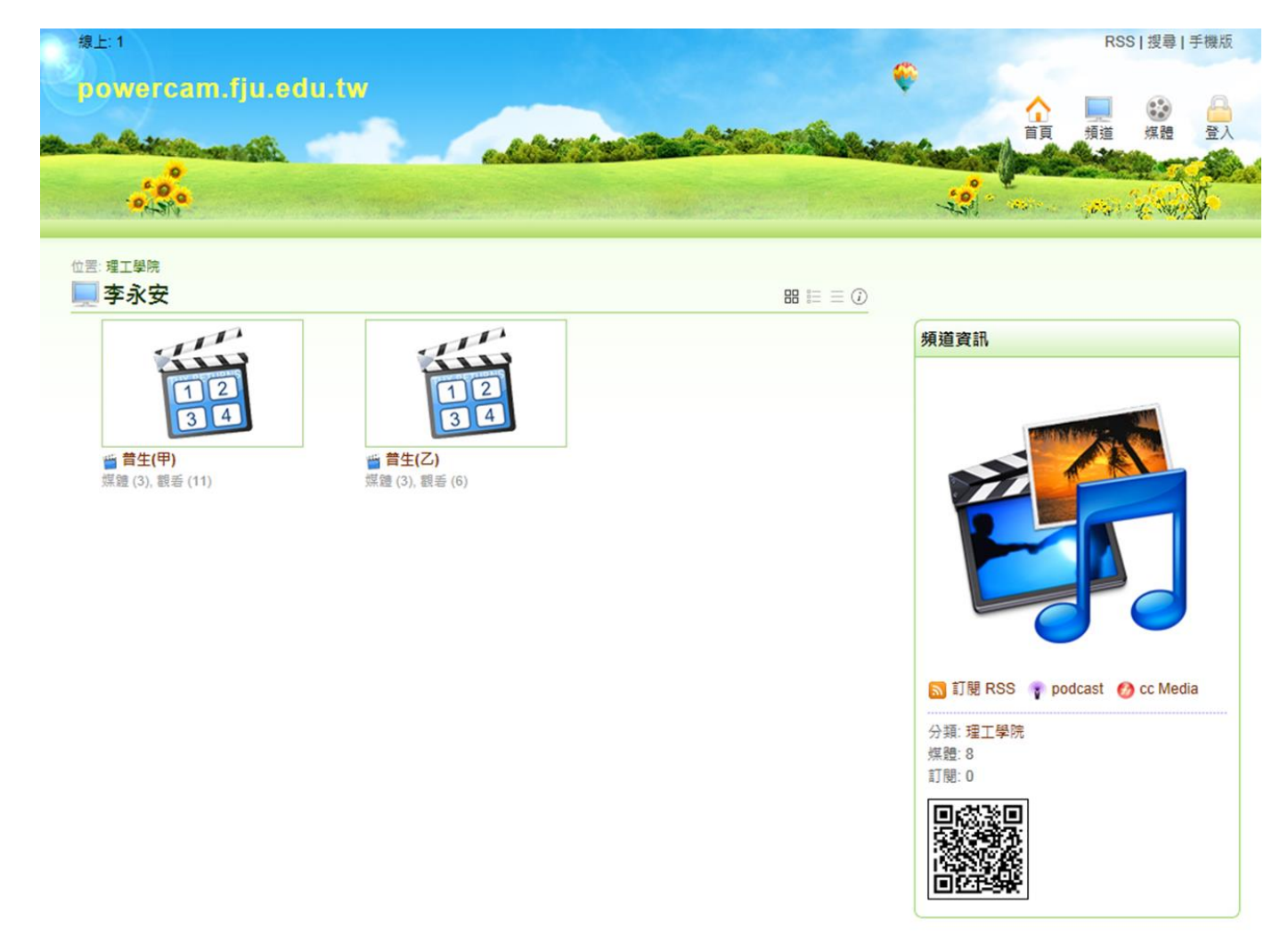

Step3. 點選普生(甲)或普生(乙)

(1).點選普生(甲)進入後可看到標題

01 賴金美老師 103/09/02 (1)

### 分別為 第幾堂 老師名稱 上課日期 第幾節

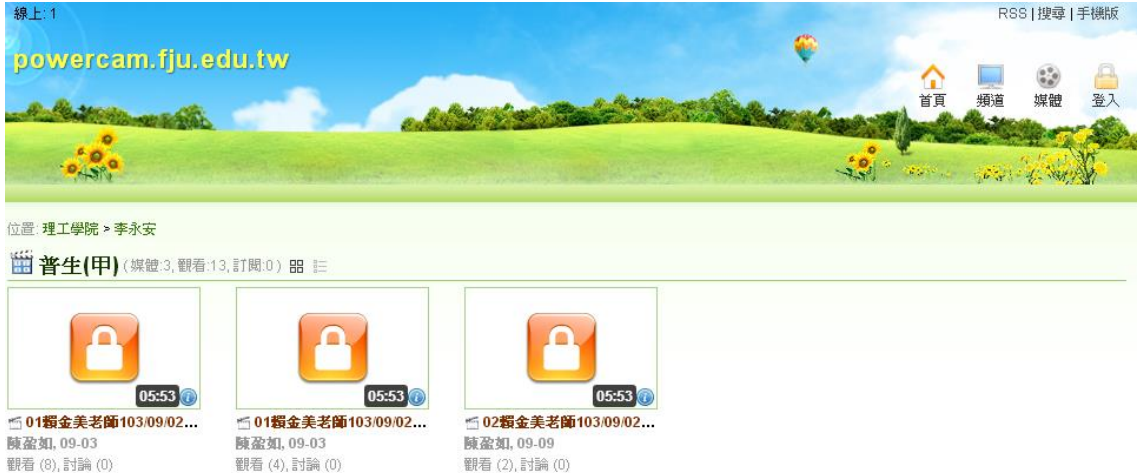

## (2).點選普生(乙)進入後可看到標題

01 周秀慧老師 103/09/02 (1)

#### 分別為 第幾堂 老師名稱 上課日期 第幾節

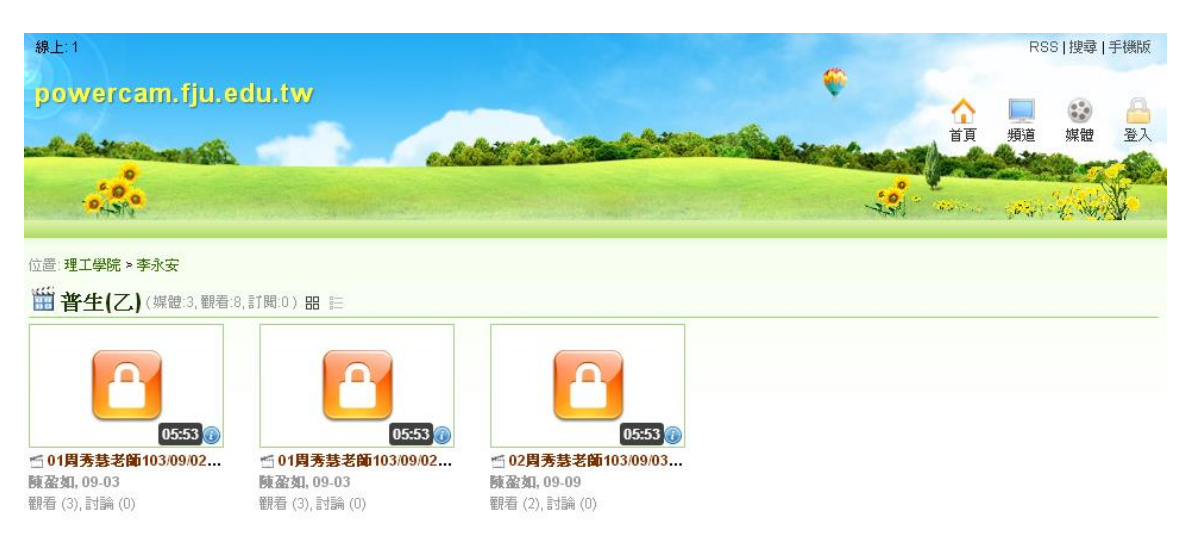

Step4.

輸完密碼後即可看到用 evercam 錄製之普生上課課程內容

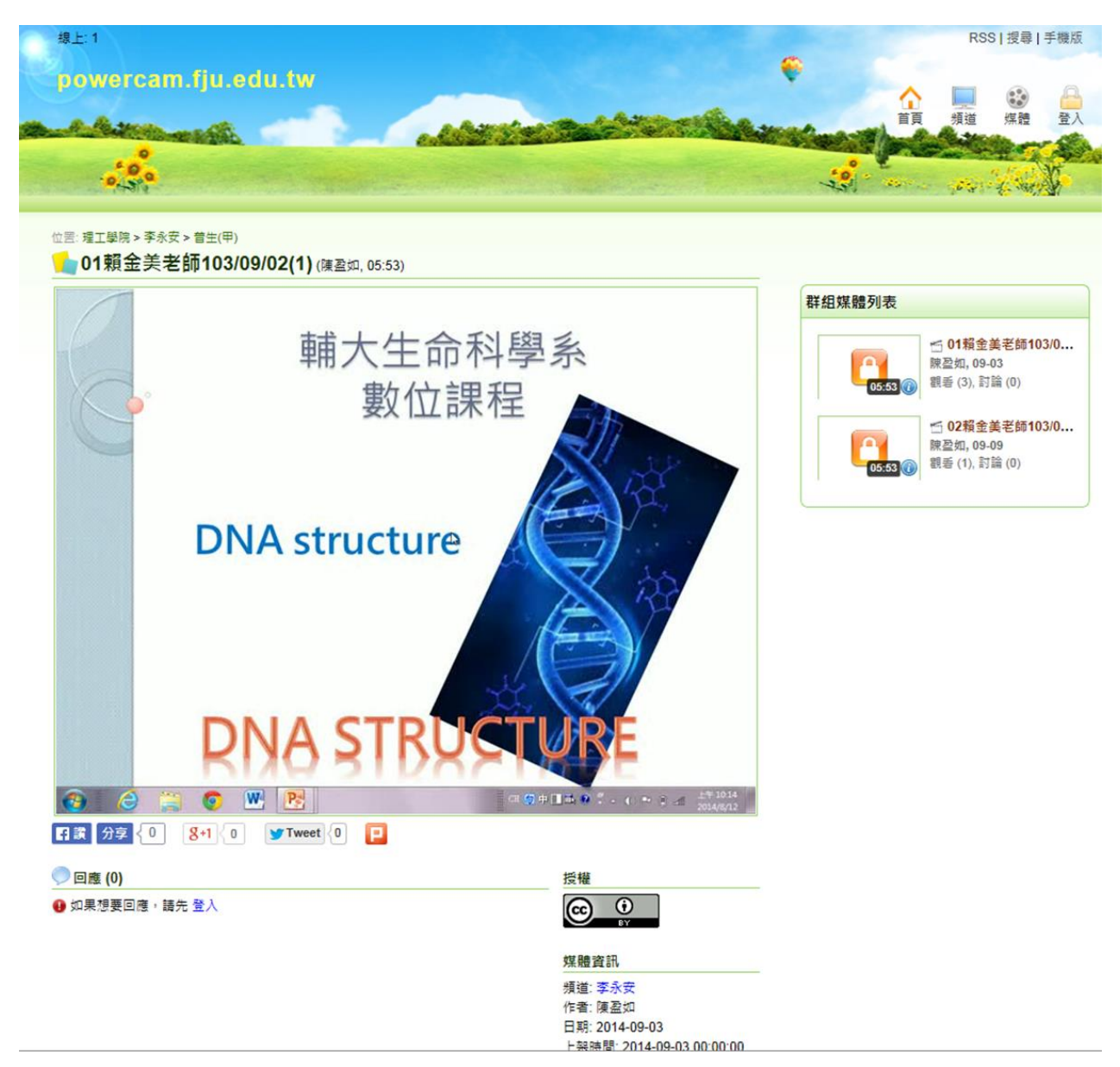